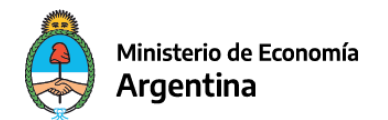

# Instructivo **Formulario de Actualización de Datos de Importadores Argentinos**

Adhesión al servicio de autenticación

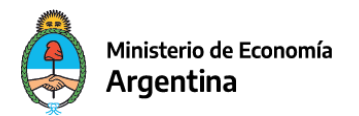

# **Índice**

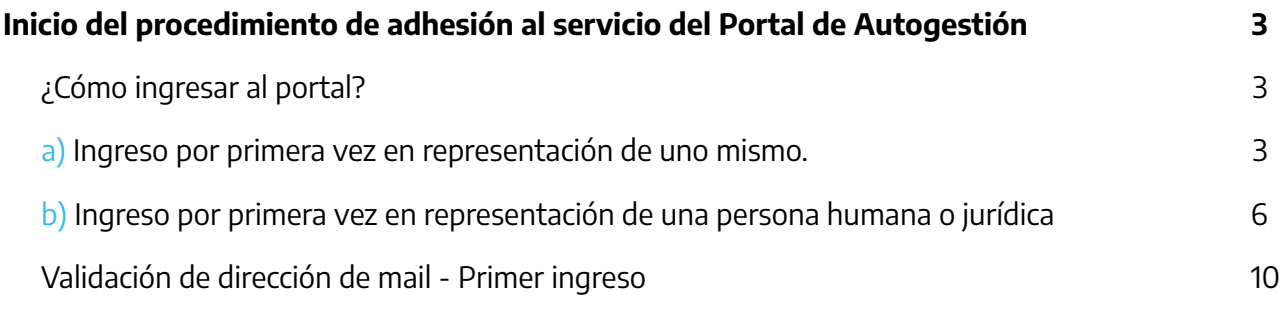

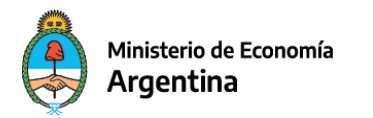

# **Inicio del procedimiento de adhesión al servicio del portal de autogestión**

### <span id="page-2-1"></span><span id="page-2-0"></span>**¿Cómo ingresar al portal?**

En el caso de ingresar por primera vez al portal de autogestión del Ministerio de Economía deberá realizar el procedimiento que le permitirá identificarse utilizando el servicio de autenticación de clave fiscal de la Administración Federal de Ingresos públicos (AFIP). Mediante dicho servicio podrá autenticarse tanto en nombre propio cómo Persona Humana, como en nombre de una Persona Jurídica que la haya delegado dicha tarea.

#### <span id="page-2-2"></span>**a) Ingreso por primera vez en representación de uno mismo.**

**1.** En primer lugar deberá ingresar a [https://auth.afip.gob.ar/contribuyente\\_/login.xhtml](https://auth.afip.gob.ar/contribuyente_/login.xhtml) y completar su **CUIT/CUIL**. Luego presionar el botón **SIGUIENTE.** Ingresar su **clave** y luego presionar **INGRESAR.**

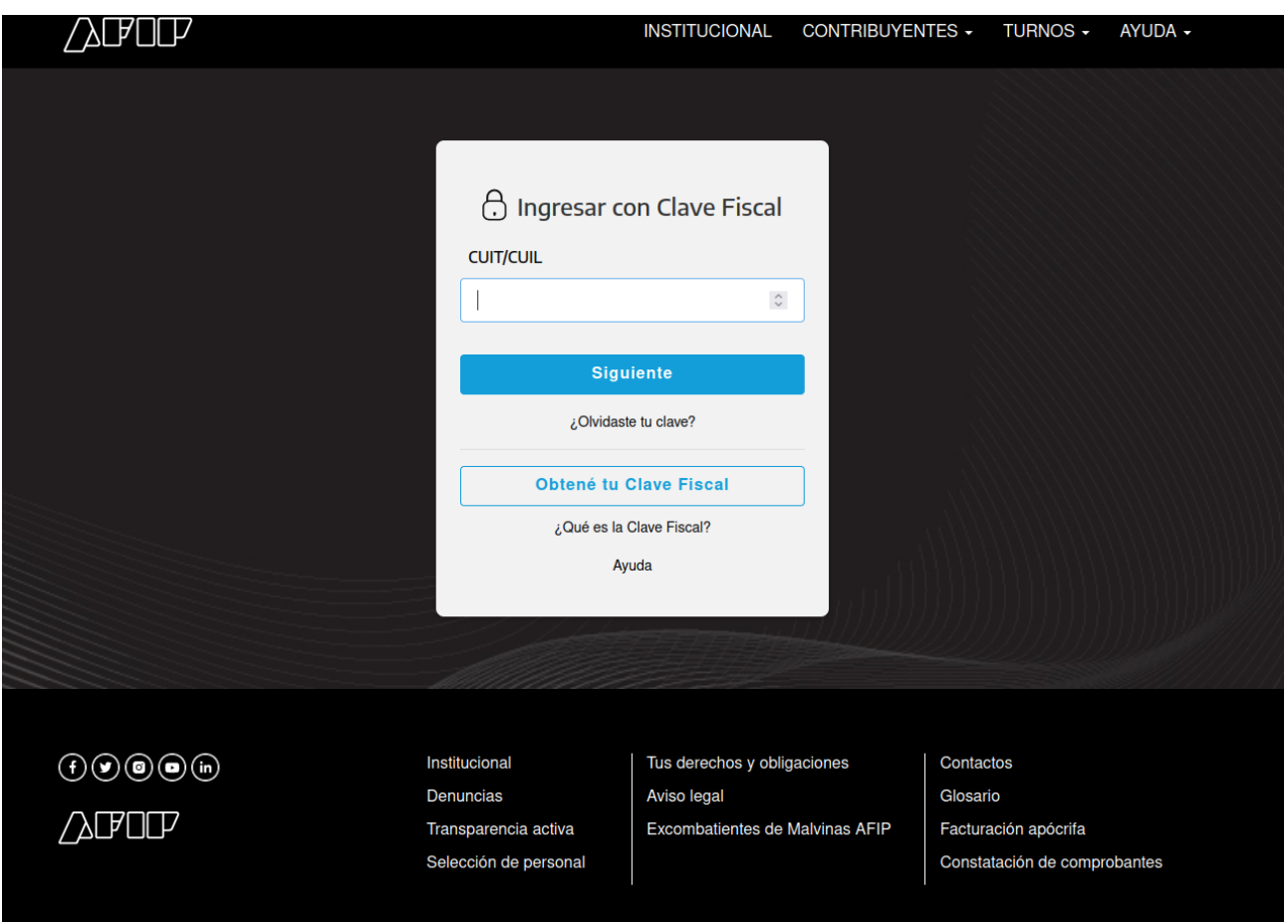

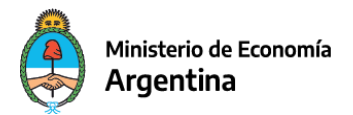

**2.** Una vez ingresado al portal de AFIP, puedes buscar el servicio utilizando el campo de búsqueda "**¿Qué necesitas? | Busca trámites y servicios".**

AFOF PORTAL DE CLAVE FISCAL **Domicilio Fiscal** Registro Único Estado de Presentaciones Administrador \$ Ø Electrónico Tributario **Digitales** de relaciones cuenta ¿Qué necesitás? | Buscá trámites y servicios  $\alpha$ Servicios | Más utilizados

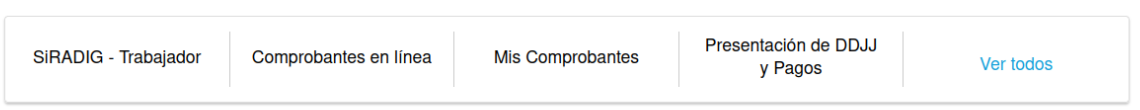

Al ingresar la palabra **"Autogestión"** en el buscador, se mostrará listado el aplicativo a adherir **"Portal de Autogestión del Ministerio de Economía"** como muestra la siguiente imagen.

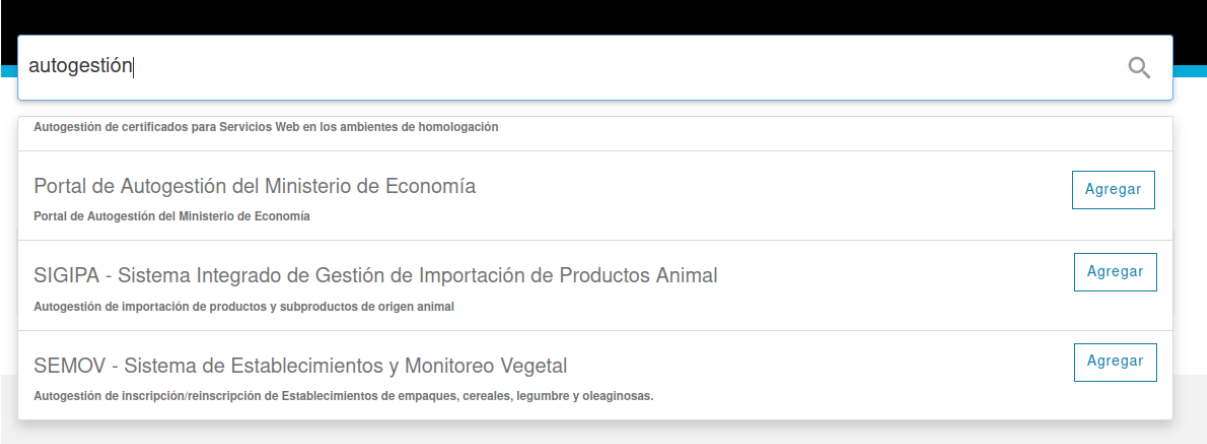

**3.** Finalmente deberá presionar el botón agregar para terminar el proceso de adhesión.

Listo, ahora ya puede ingresar al **Portal de Autogestión de [Actualización](https://autogestion.produccion.gob.ar/importadores-comercio) de Datos de importadores argentinos [\(https://autogestion.produccion.gob.ar/importadores-comercio](https://autogestion.produccion.gob.ar/importadores-comercio)**)

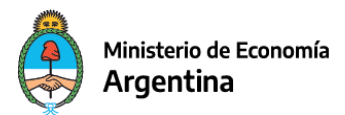

#### <span id="page-4-0"></span>**b) Ingreso por primera vez en representación de una persona humana o jurídica**

**1.** Ingresar con tu clave fiscal y dar click en "Administrador de Relaciones" como se muestra en la siguiente imagen.

**Nota**: Para poder realizar la operación, la clave con la que se ingresa debe representar en AFIP a la CUIT de la Persona Jurídica que se desea delegar.

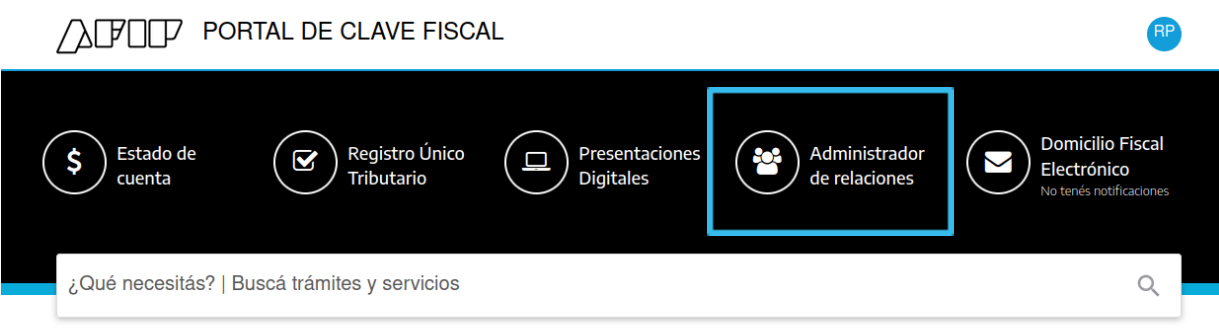

#### Servicios | Más utilizados

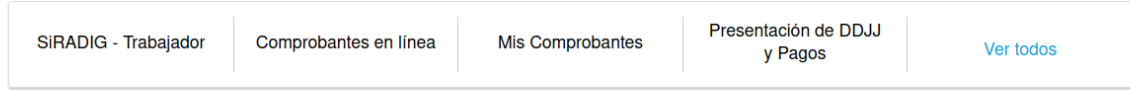

**2.** Ir a "**Nueva relación**" como se muestra en la siguiente imagen.

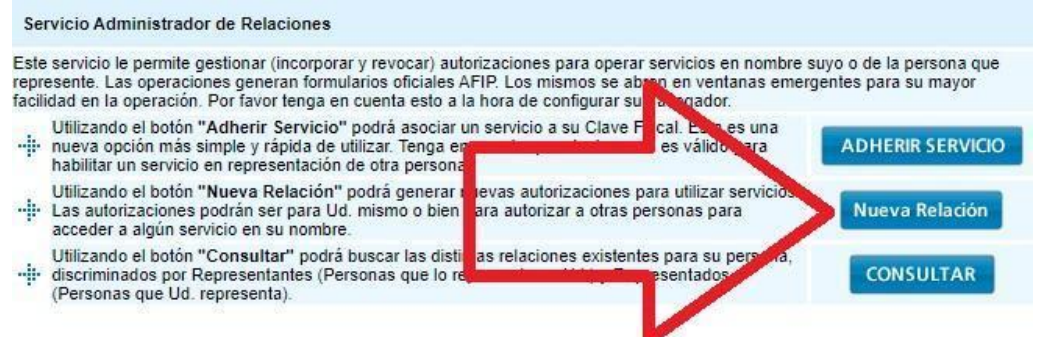

**3.** En el campo **"Representado"**, **elegir la CUIT de la persona (humana o jurídica)** que se desea delegar.

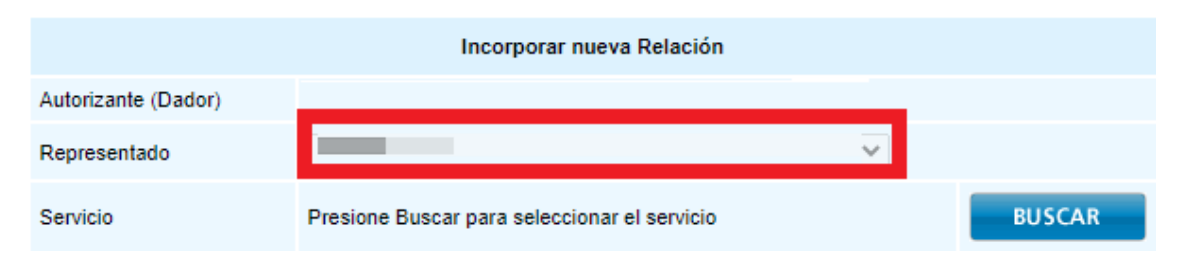

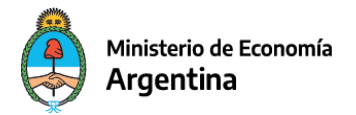

**Nota**: El usuario tiene que ser apoderado de la CUIT ante la AFIP previo a realizar este trámite, si la CUIT no aparece listada es porque el usuario no es apoderado ante AFIP.

Deberá seleccionar la opción buscar en Servicio para elegir el servicio correspondiente al Portal de Autogestión del Ministerio de Economía.

**4.** En la sección de servicios se debe seleccionar **"Secretaría de Comercio"**, opción **"Portal de Autogestión del Ministerio de Economía"** como se muestra en la siguiente imagen:

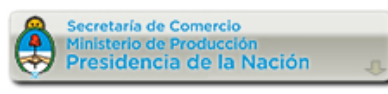

Servicios Interactivos

- **Exporta Simple** Adhesión al Régimen de Exportación Simplificada
- **LUFE**
- Legajo Único Financiero y Económico
- Portal de Autogestión del Ministerio de Economía Portal de Autogestión del Ministerio de Economía
- Sistema de emision de Certificado de Origen Digital Sistema para emisión de Certificados de Origen Digital de la Secretaria de Comercio Exterior

## **OD** NIC Argentina

**5.** Una vez seleccionado el servicio y la CUIT a representar, **se debe hacer clic en buscar** (en la sección "Representante").

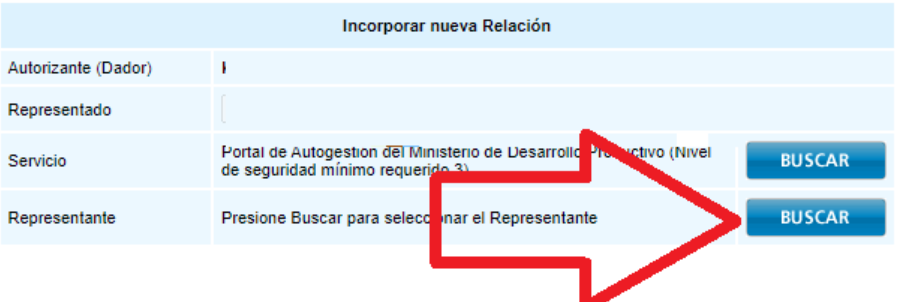

**6.** En este paso se debe indicar **la CUIT de la persona física** que va a ser representante. Luego hacer clic en confirmar.

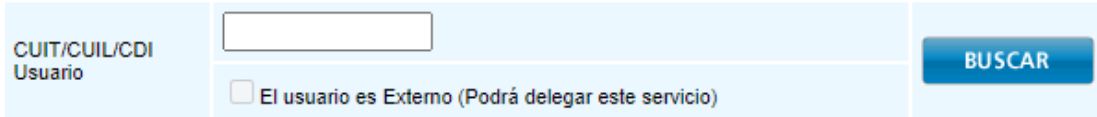

**Nota**: Validar que el nombre de la persona sea el indicado antes de confirmar.

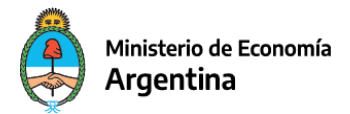

**7.** El representante debe **ingresar nuevamente a la página de AFIP con su clave fiscal** e ir al siguiente aplicativo (**"Aceptación de Designación"**) para aceptar la designación y terminar el proceso.

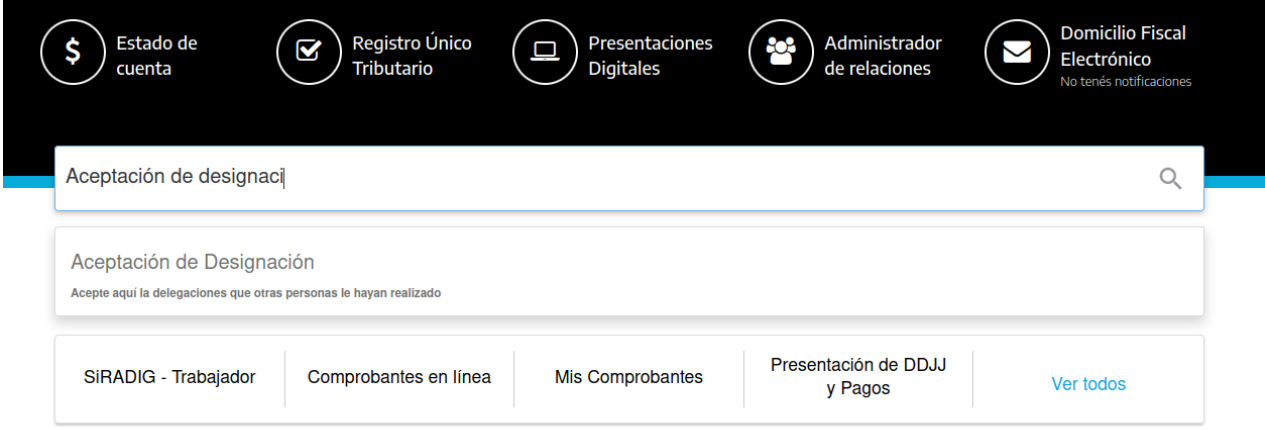

**8.** El usuario representante ya puede ingresar al Portal de Autogestión, utilizando su clave fiscal en el siguiente enlace **Portal de Autogestión de [Actualización](https://autogestion.produccion.gob.ar/importadores-comercio) de Datos de [importadores](https://autogestion.produccion.gob.ar/importadores-comercio) argentinos [\(https://autogestion.produccion.gob.ar/importadores-comercio](https://autogestion.produccion.gob.ar/importadores-comercio)**)

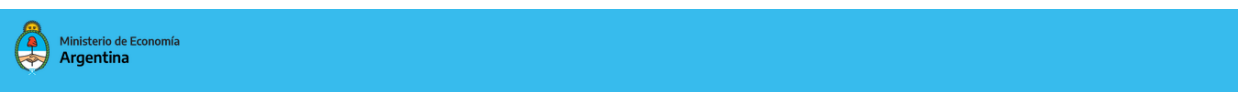

#### **Importadores Comercio**

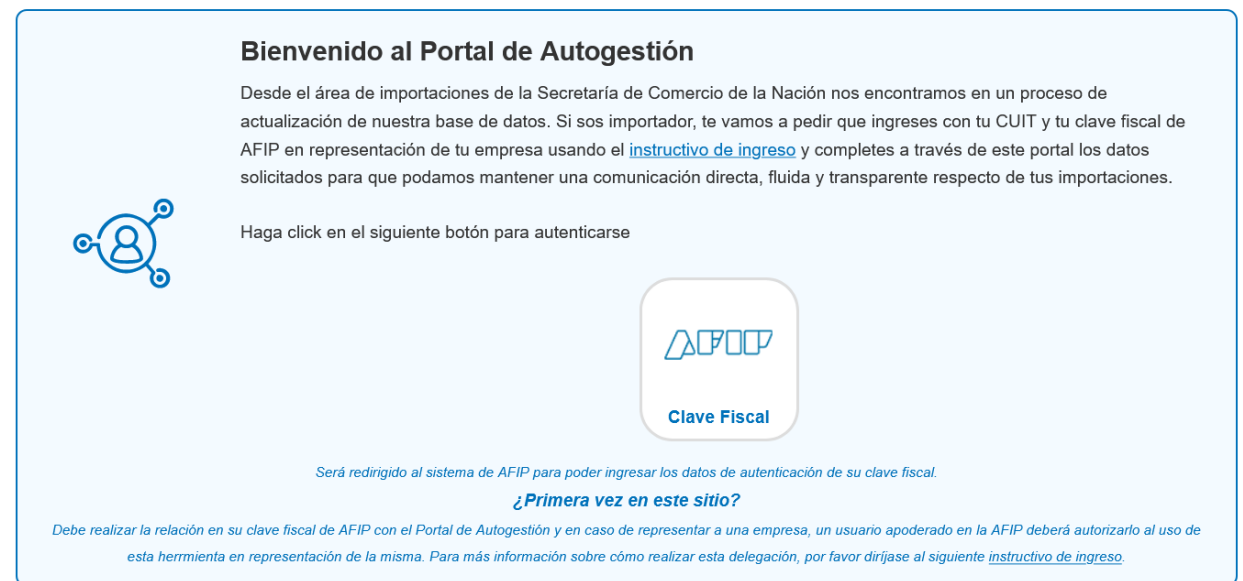

**9.** En la opción **"Mi Perfil",** en la cabecera de la página, el usuario podrá visualizar sus datos y en el caso de contar con otras CUITS administradas, podrá realizar trámites en su

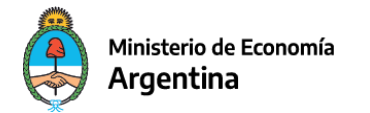

nombre en la sección llamada **"Cambiar de Cuenta".**

En **"Cambiar de Cuenta"** van a listarse todos las CUITS que el usuario tenga delegados para operar en el Portal de Autogestión. Solo se debe seleccionar la CUIT deseada.

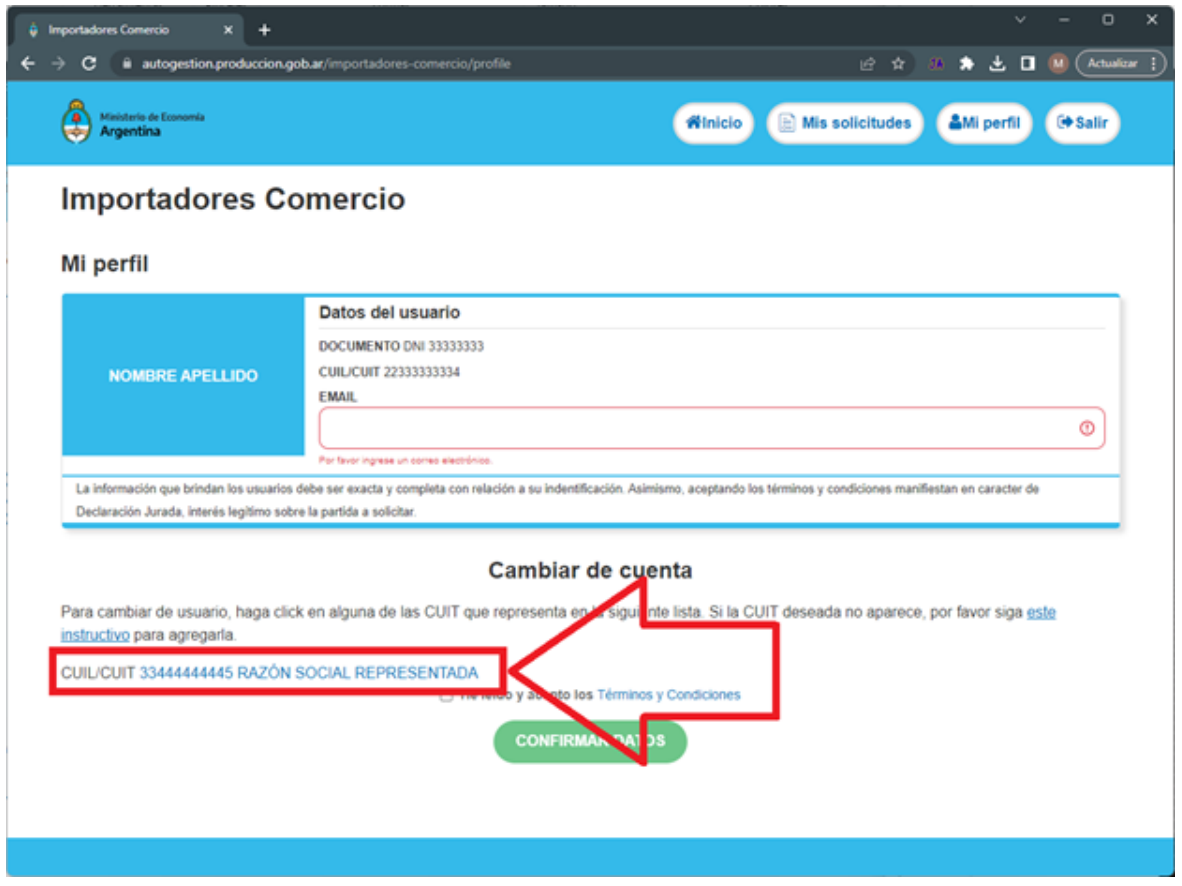

## <span id="page-7-0"></span>**Validación de dirección de mail - Primer ingreso**

La primera vez que se ingresa al portal (tanto para la CUIT personal, como para la/s CUIT que representa) se **debe ingresar una dirección de email válida.**

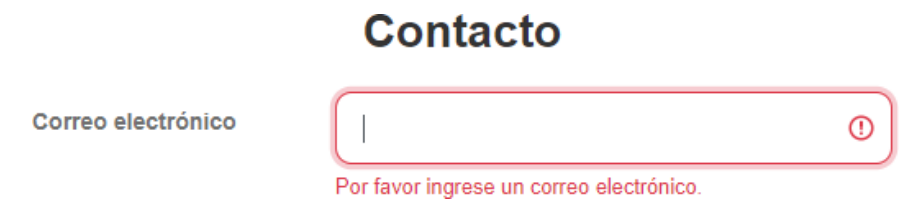

Al guardarse la dirección ingresada, el sistema enviará un correo electrónico con un link de verificación, al que se deberá hacer clic para validar el mismo. La dirección de email se utilizará para notificar las novedades con relación a los trámites realizados en el portal.

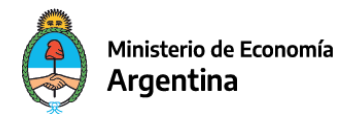

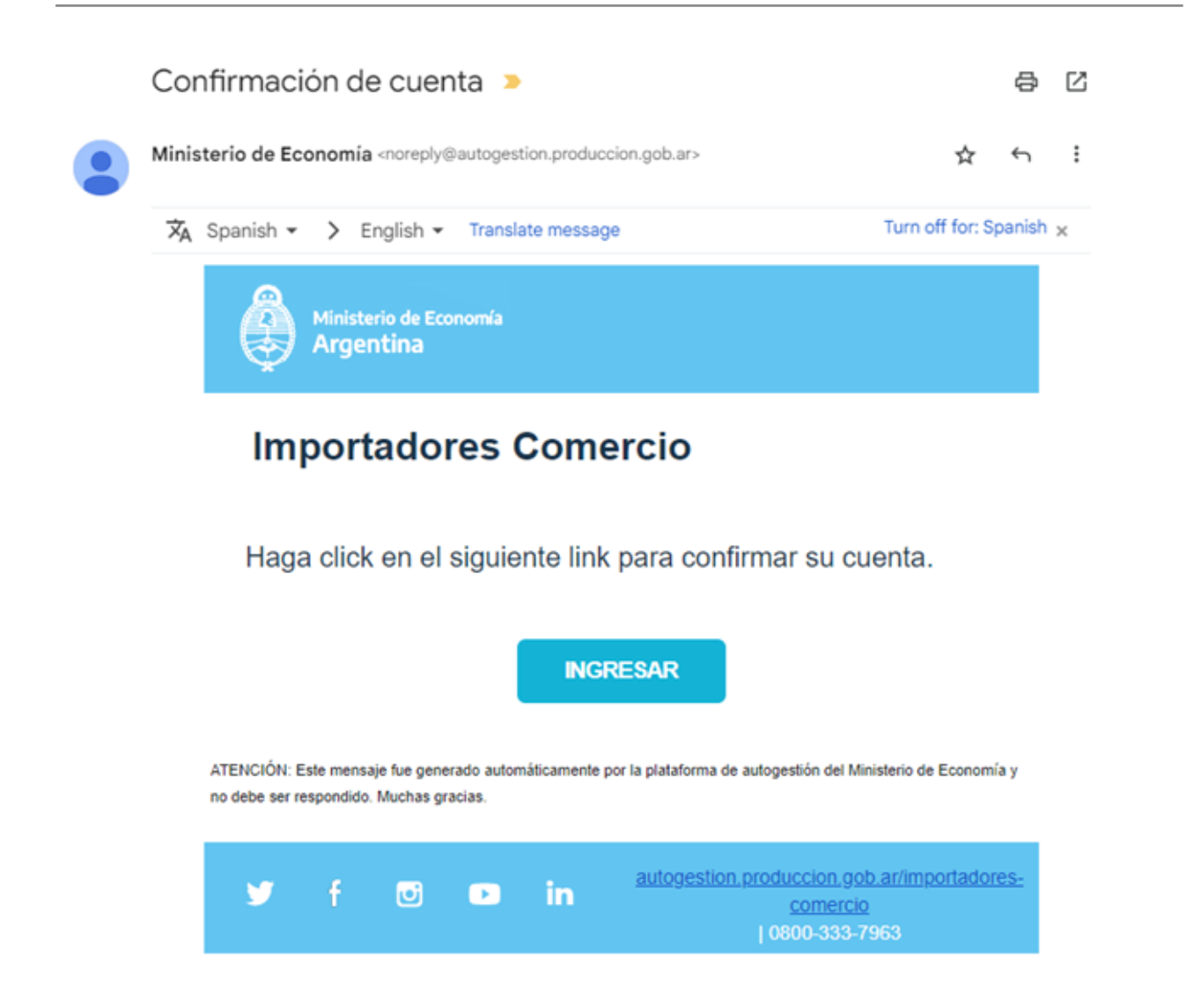

Es importante aclarar que se puede establecer un correo electrónico para cada CUIT representado si así se desea.

**Nota**: Este paso es solo necesario para el primer ingreso y en el caso que en un futuro necesite modificar la dirección de correo electrónico de contacto.

**10.** Una vez realizada la validación, podrá **ingresar al portal y llenar el formulario** de actualización de datos.